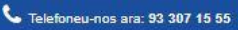

Pagamanent Online

Dues opcions de pagamanet, per mitja de transferència o amb tarjeta visa

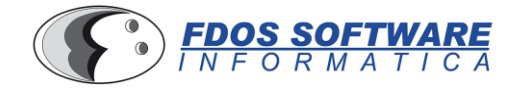

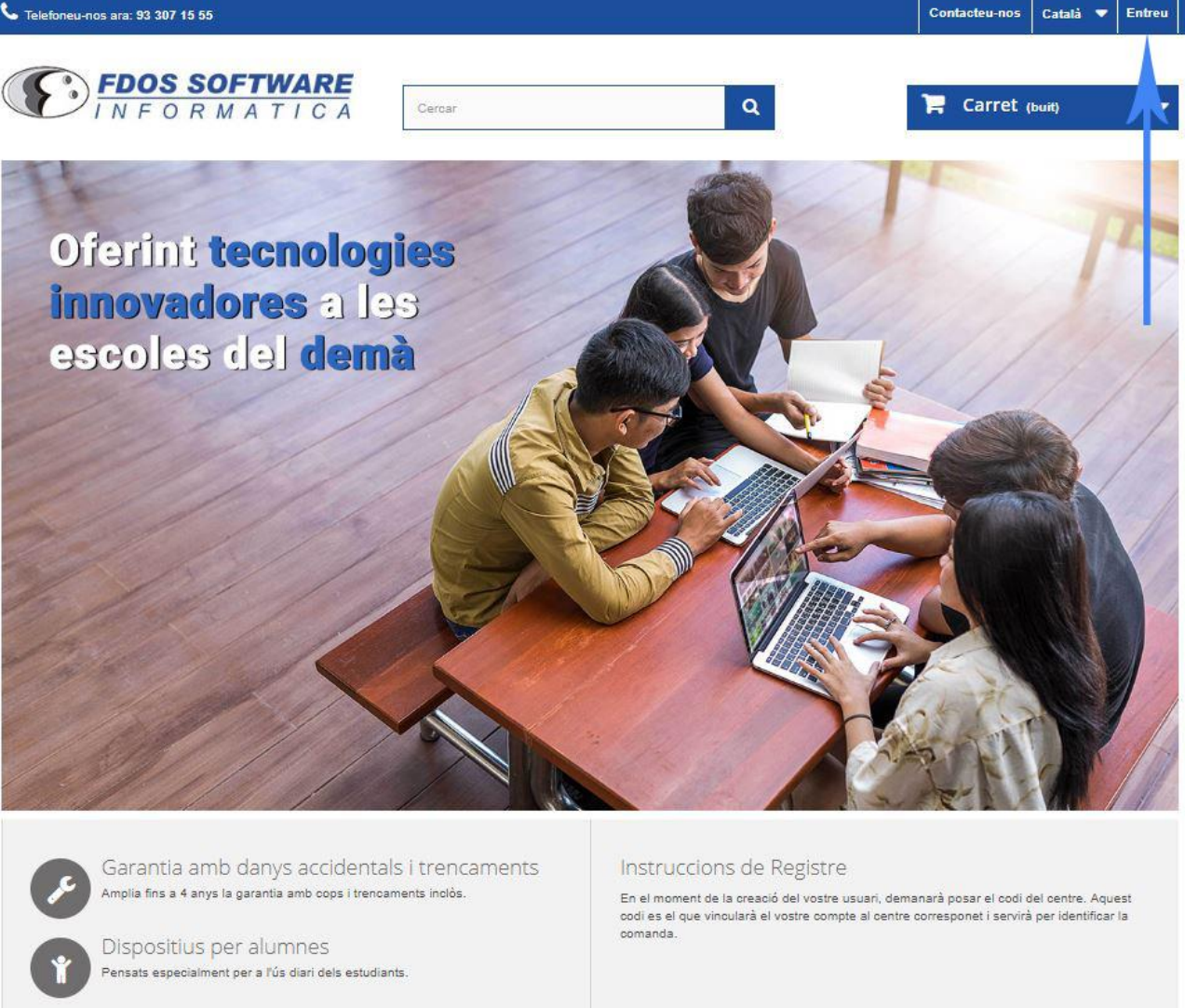

## Quan entreu a la pàgina [https://educat.fdos.net](https://educat.fdos.net/) el primer que s'ha de fer click on posa entreu.

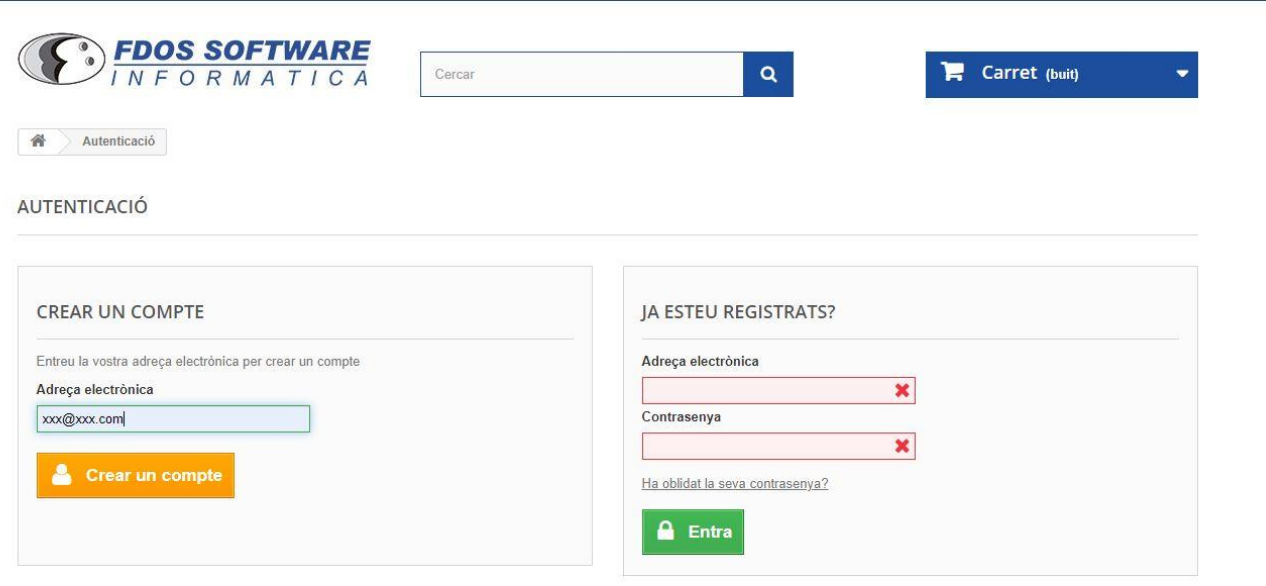

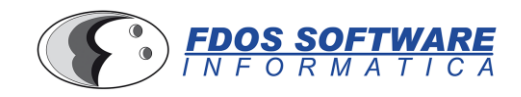

A la banda esquerra, on posa crear un compte, heu d'escriure el vostre email.

## **CREAR UN COMPTE**

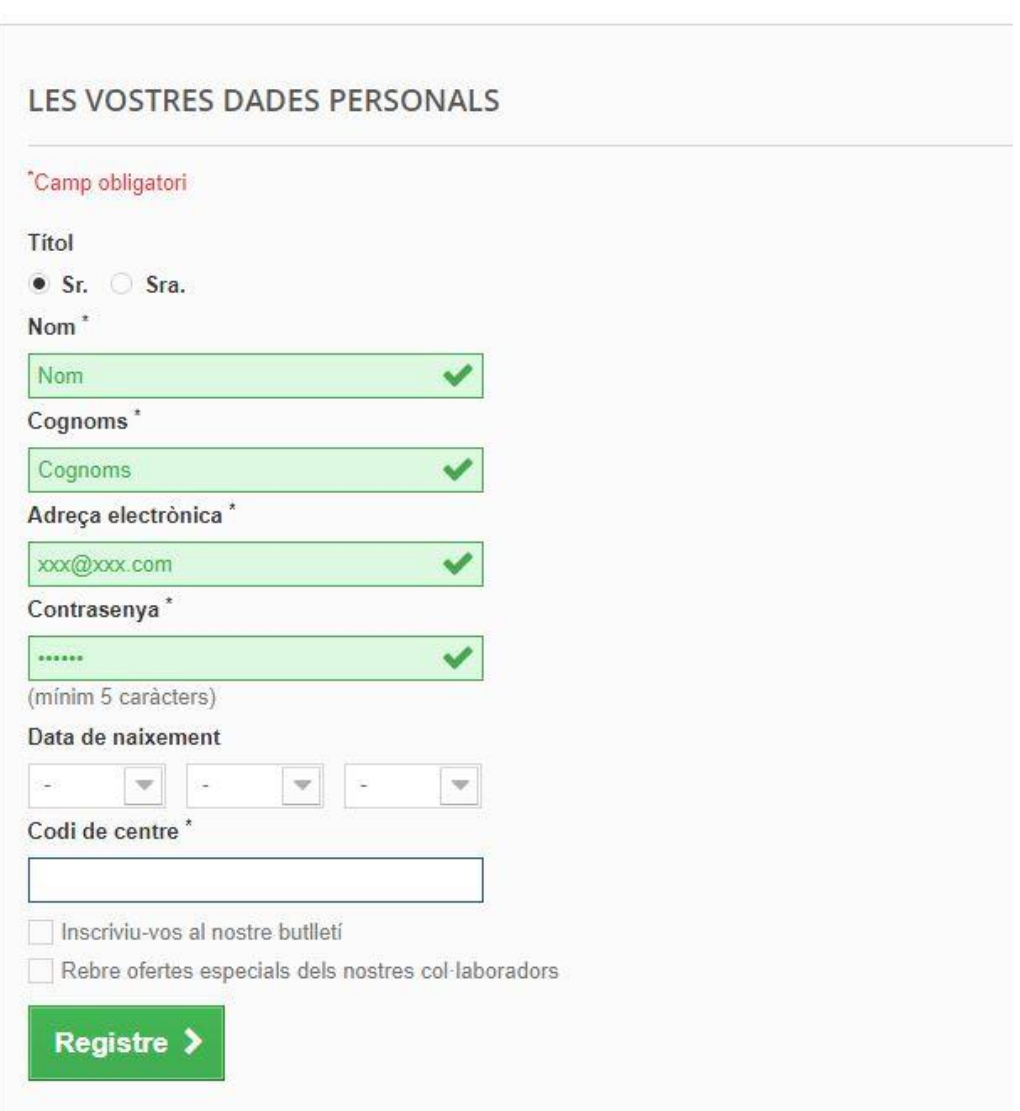

S'han d'omplir de forma obligatòria els següents camps:

- Nom del pare/mare o tutor
- Cognoms del pare/mare o tutor
- Adreça electrònica
- Codi de Centre. Aquí s'ha de posar **el codi corresponent al vostre centre, indicat a la carta subministrada a les famílies**.

Un cop fet, s'ha de fer clic el botó "*Registre*".

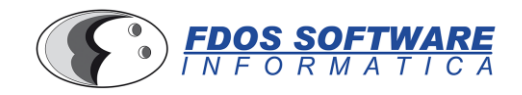

Una vegada us heu registrat, apareixerà una pantalla amb el dispositiu escollit pel centre, així com les extensions de garantia disponibles per la seva adquisició.

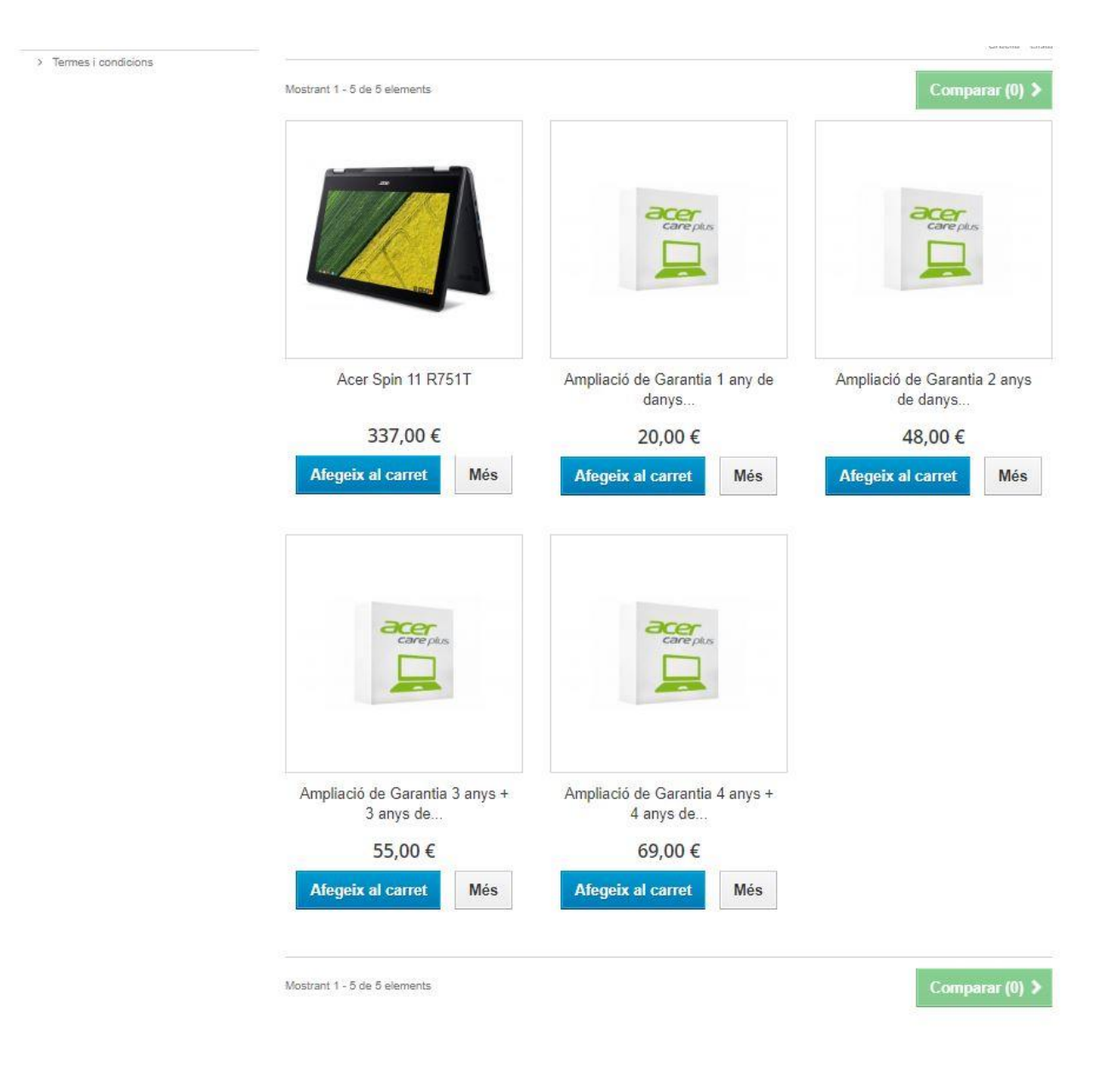

S'ha de prémer sobre el botó "*Afegeix al Carret*" sobre el producte que es vulgui comprar. Si en voleu més d'un, premeu el botó "*Seguir comprant*", si heu acabat, premeu "*Passar per caixa*".

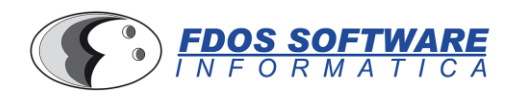

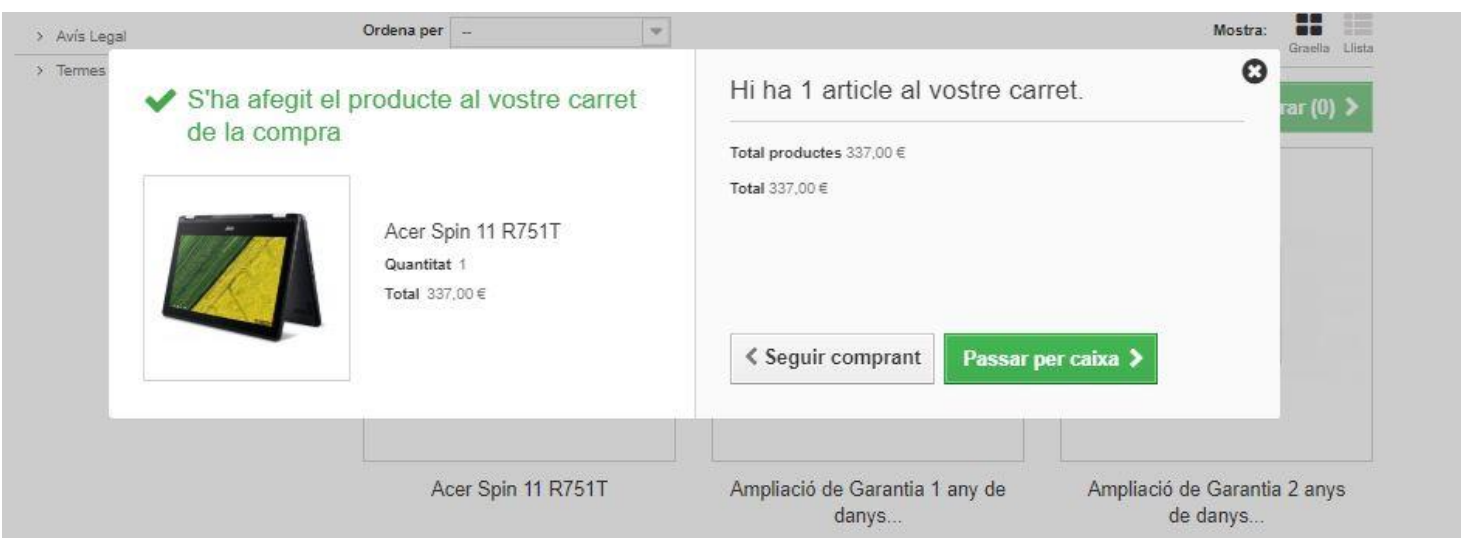

Un cop heu fet click al botó "*Passar per caixa*", arribareu a la pantalla de Resum de comanda, on apareixeran tots els productes que voleu comprar.

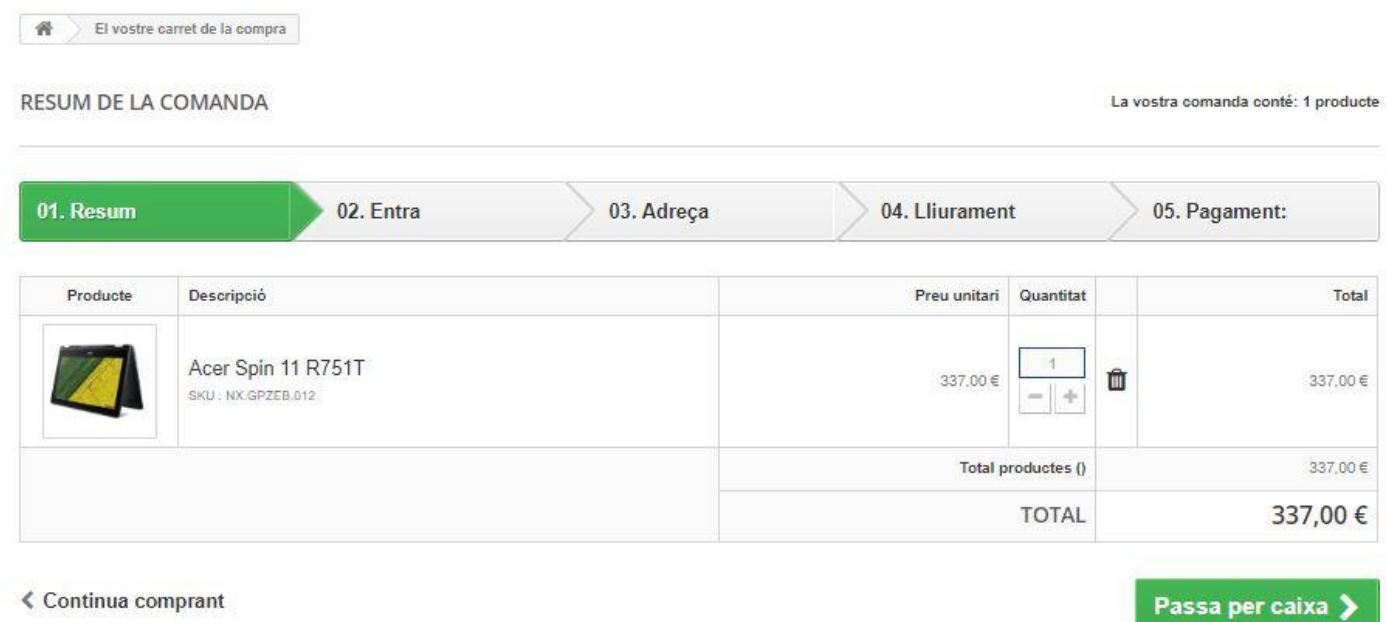

Tonem a fer click sobre "*Passa per caixa*".

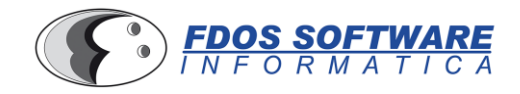

En la següent pantalla, heu d'omplir les dades per poder fer la factura del dispositiu. L'últim camp, es per posar un nom descriptiu a la vostra adreça per realitzar futures compres.

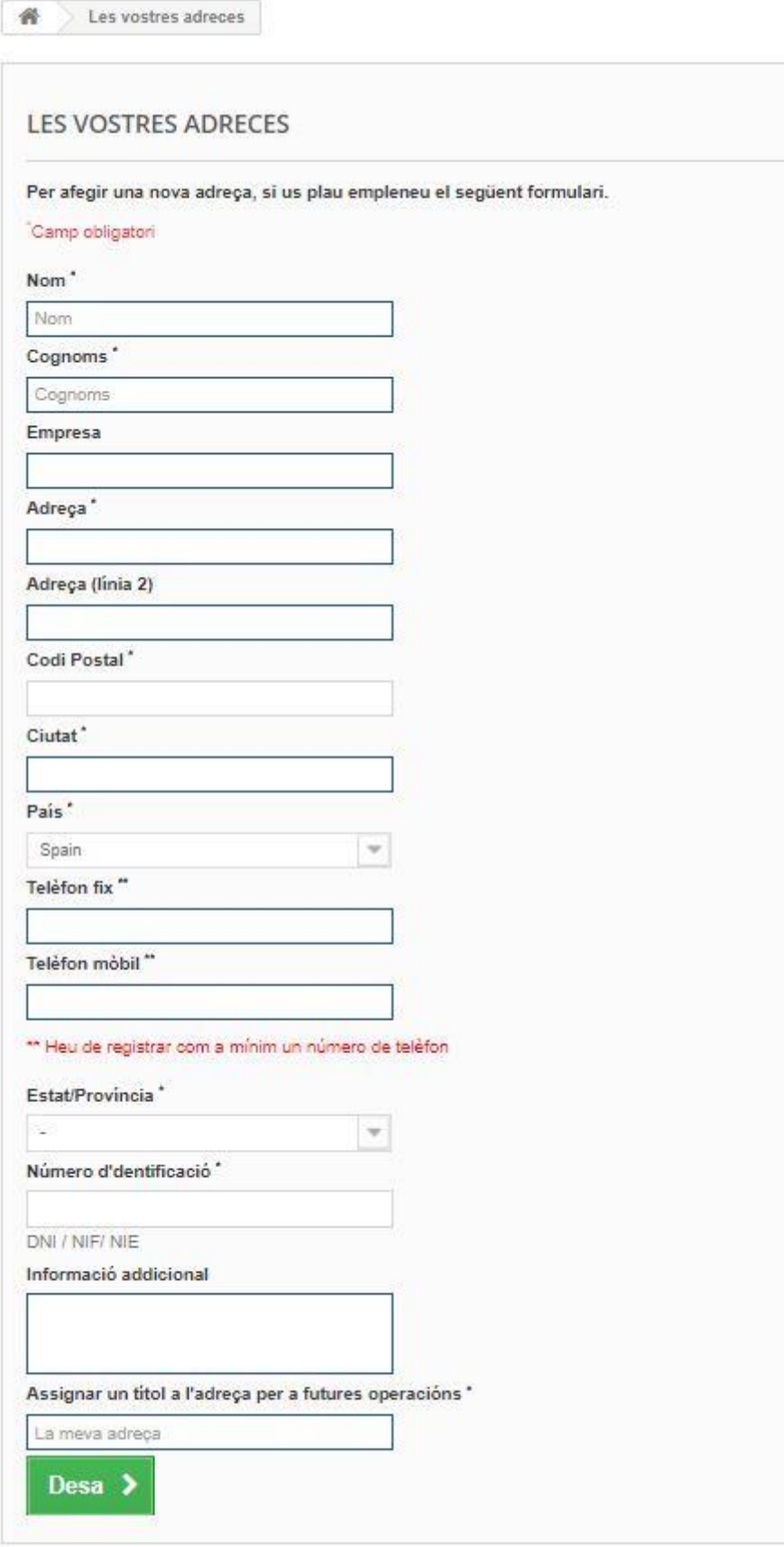

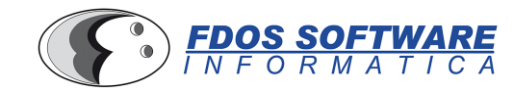

En aquesta pantalla, s'ha de posar el nom de l'alumne. Es una de les dades més importants, perquè **sense el nom de l'alumne no li podem assignar un dispositiu**.

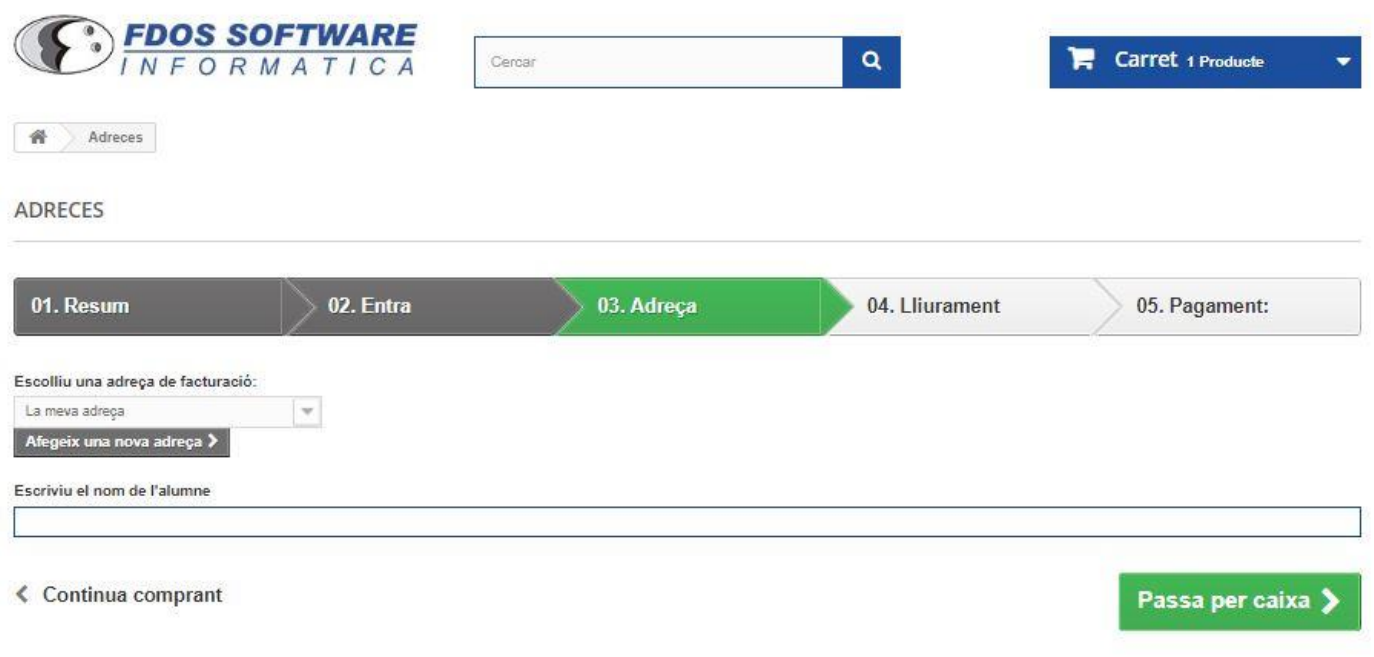

A la següent pantalla he d'acceptar les condicions del servei.

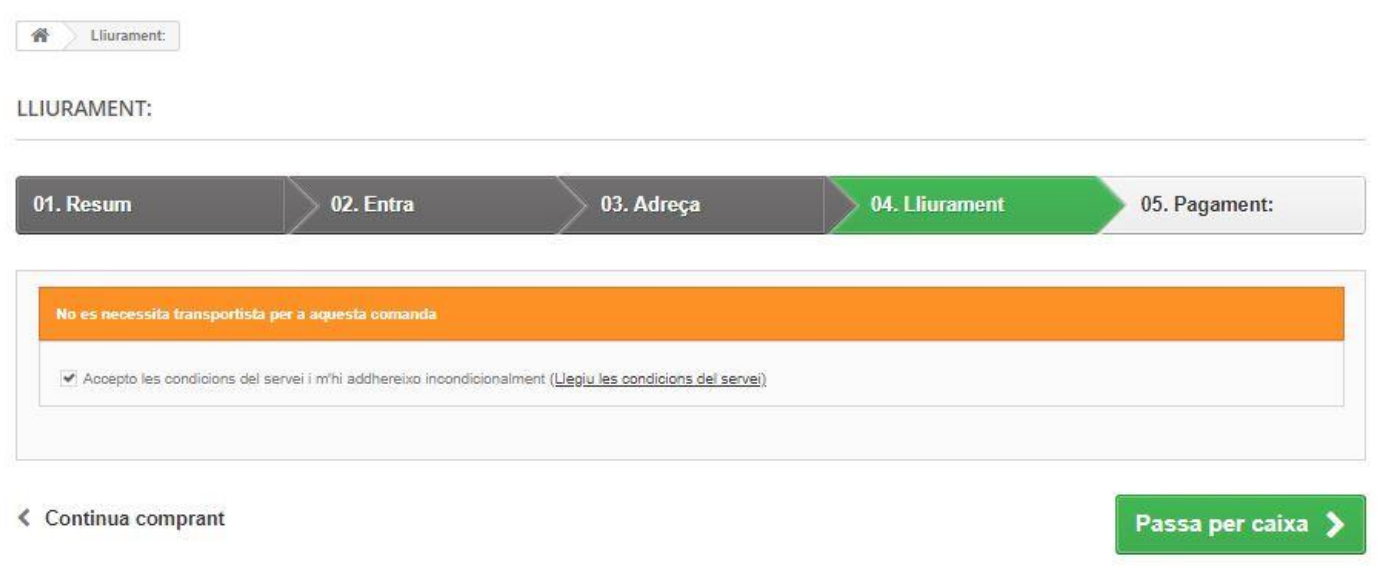

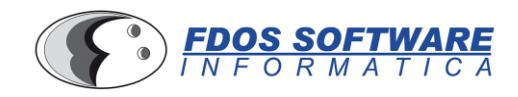

Aquesta es la pantalla final abans de realitzar la compra. Es donen dues opcions:

- Pagar amb transferència bancària
- Pagar amb VISA

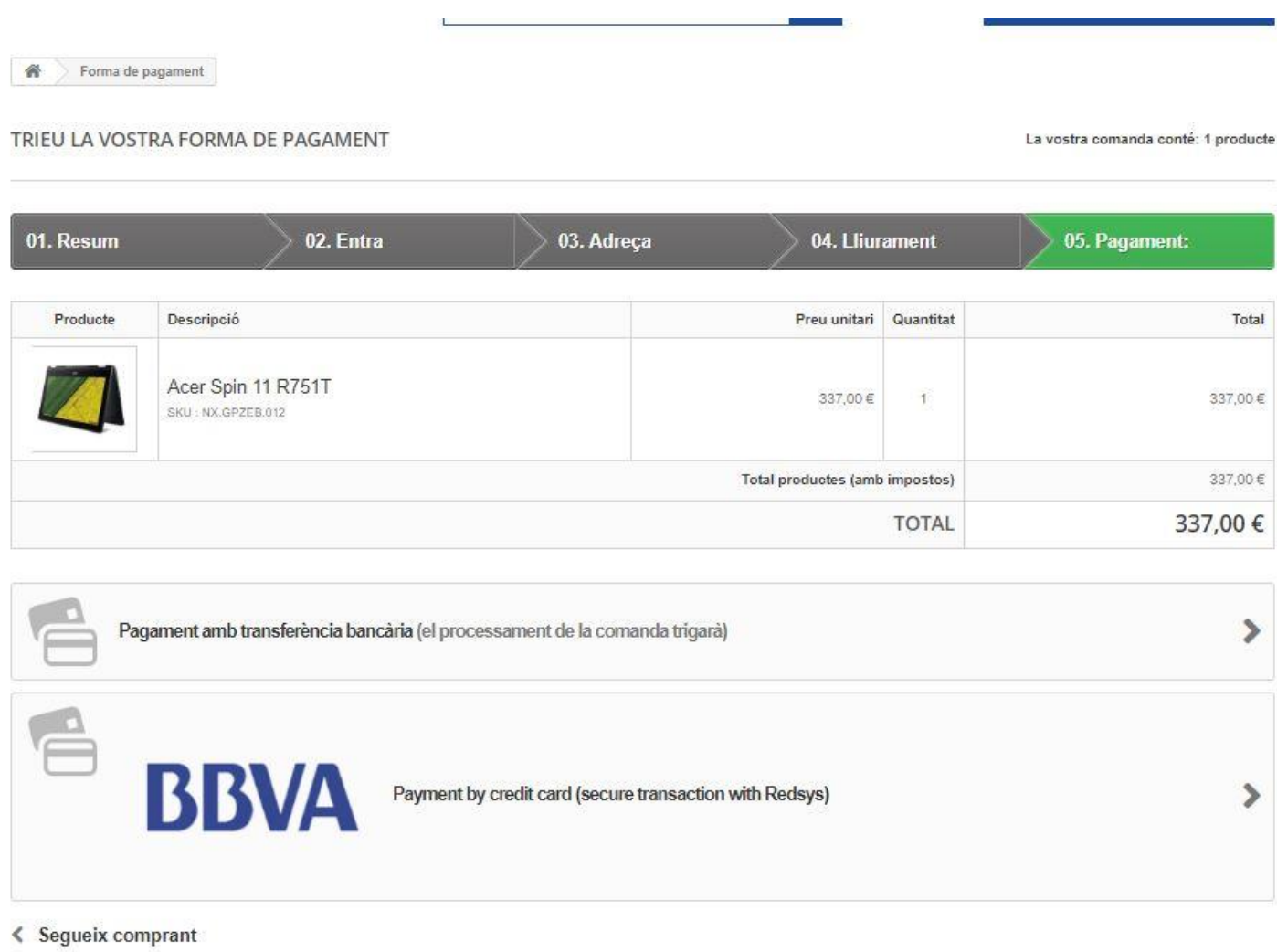

Si s'escull la opció de transferència bancària, s'ha de fer click sobre el botó "*Confirmo la meva comanda*".

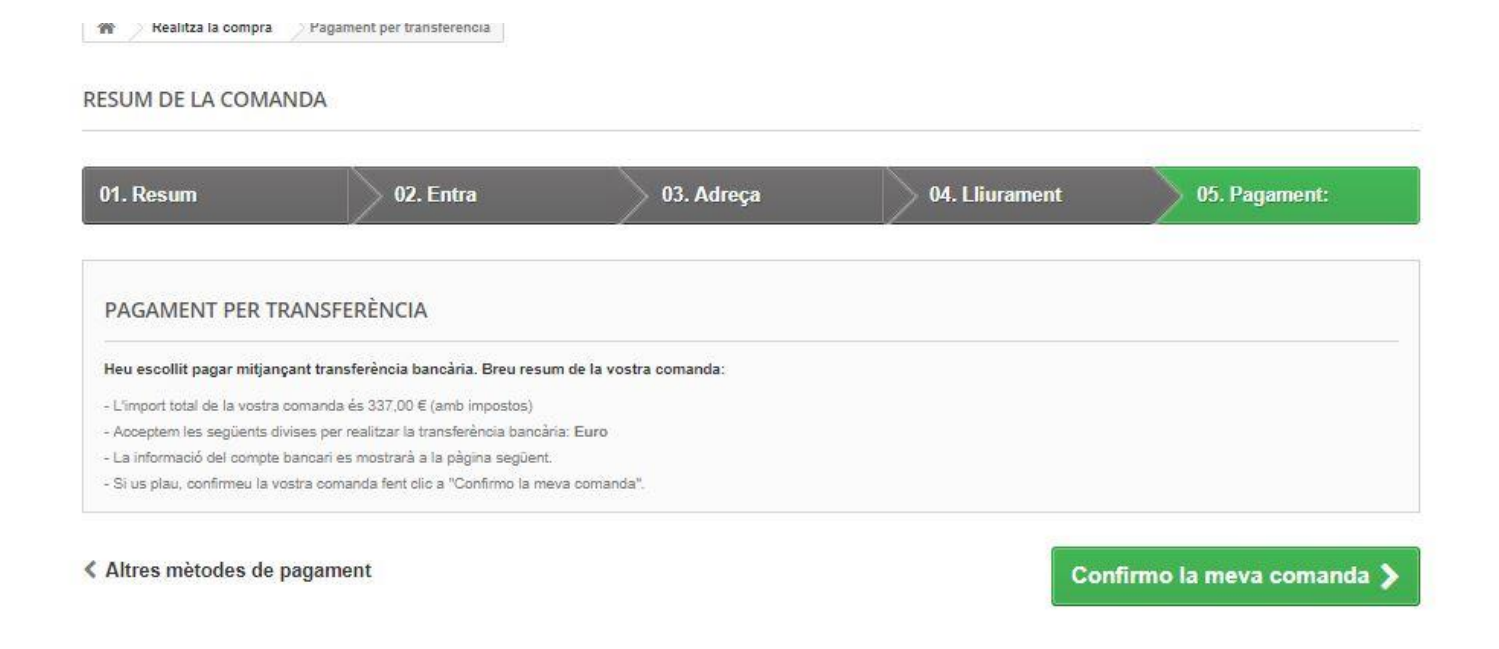

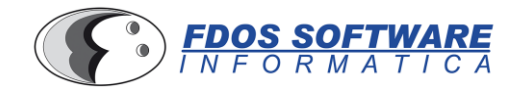

A la següent pantalla, surten totes les dades per fer la transferència. La dada que es més important es el **número de referencia**. Aquest codi, **s'ha de posar obligatòriament en el concepte de la transferència per poder identificar el vostre ingrés**.

## CONFIRMACIÓ DE LA COMANDA

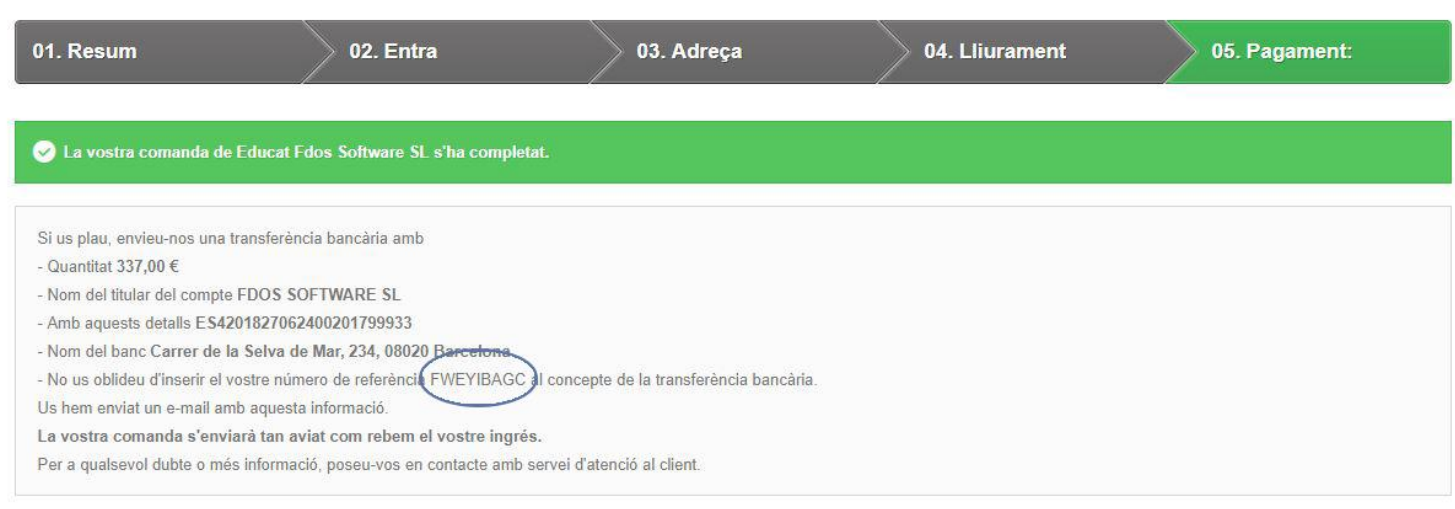

≮ Veieu l'històric de comandes

Si s'escull el pagament per VISA, apareix la següent pantalla, on s'han de posar les dades de la vostra targeta.

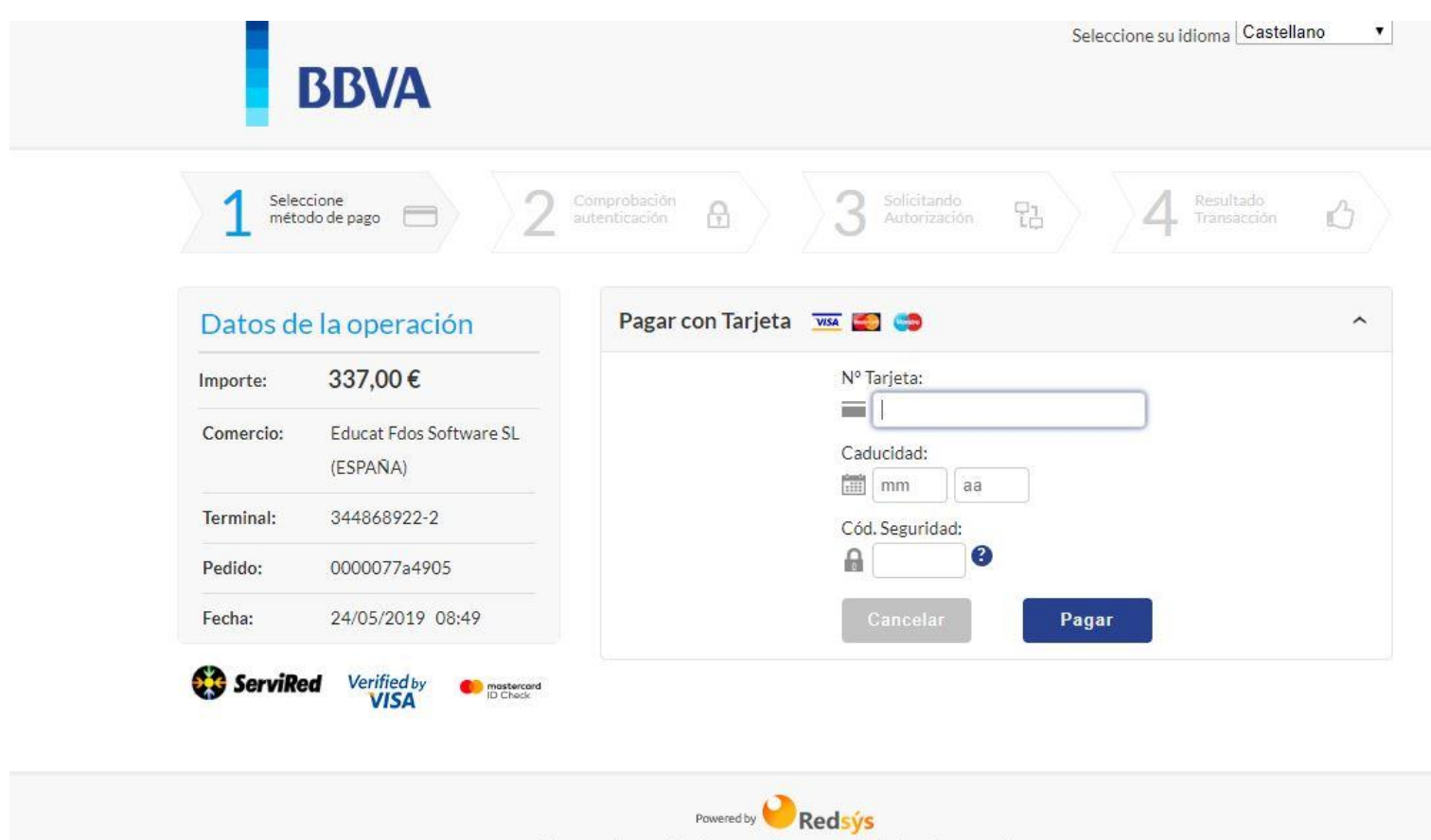

(c) 2014 Redsys Servicios de Procesamiento. SL - Todos los derechos reservados.